**SIMT (SISTEM INFORMASI MANAJEMEN TALENTA) Sebagai Pangkalan Data Talenta Nasional Mendukung Pencatatan dan Pemetaan Talenta Nasional yang Terintegrasi dan Berkelanjutan**

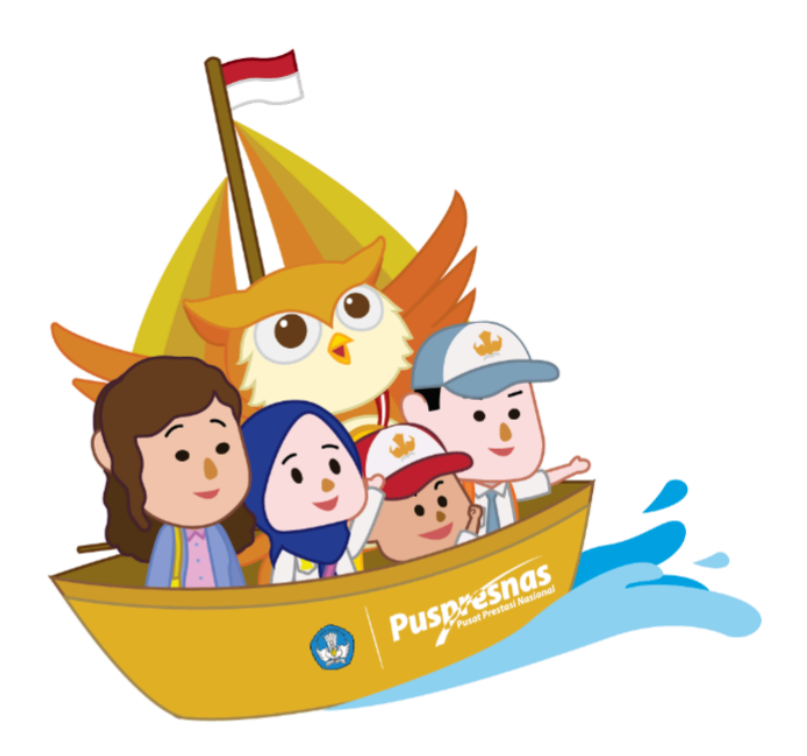

<https://simt.kemdikbud.go.id/> sebagai pangkalan data talenta nasional mendukung pencatatan dan pemetaan talenta nasional yang terintegrasi dan berkelanjutan. Menu:

1. Beranda: pada lama ini terdapat beberapa fitur yang dapat digunakan, yaitu:

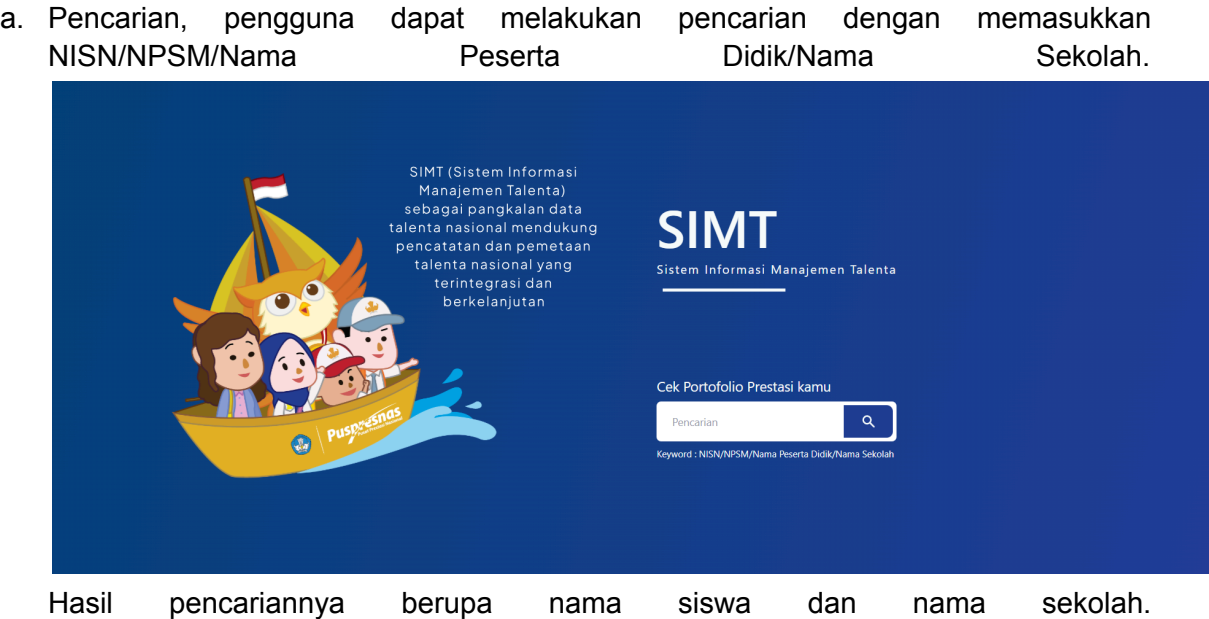

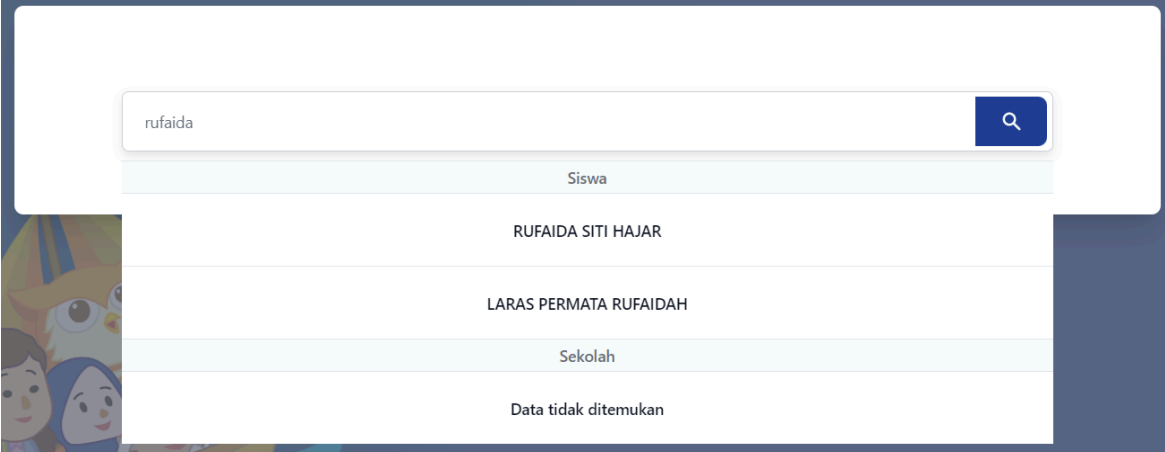

Jika hasil pencarian siswa dipilih maka akan menampilkan halaman CV siswa yang dipilih

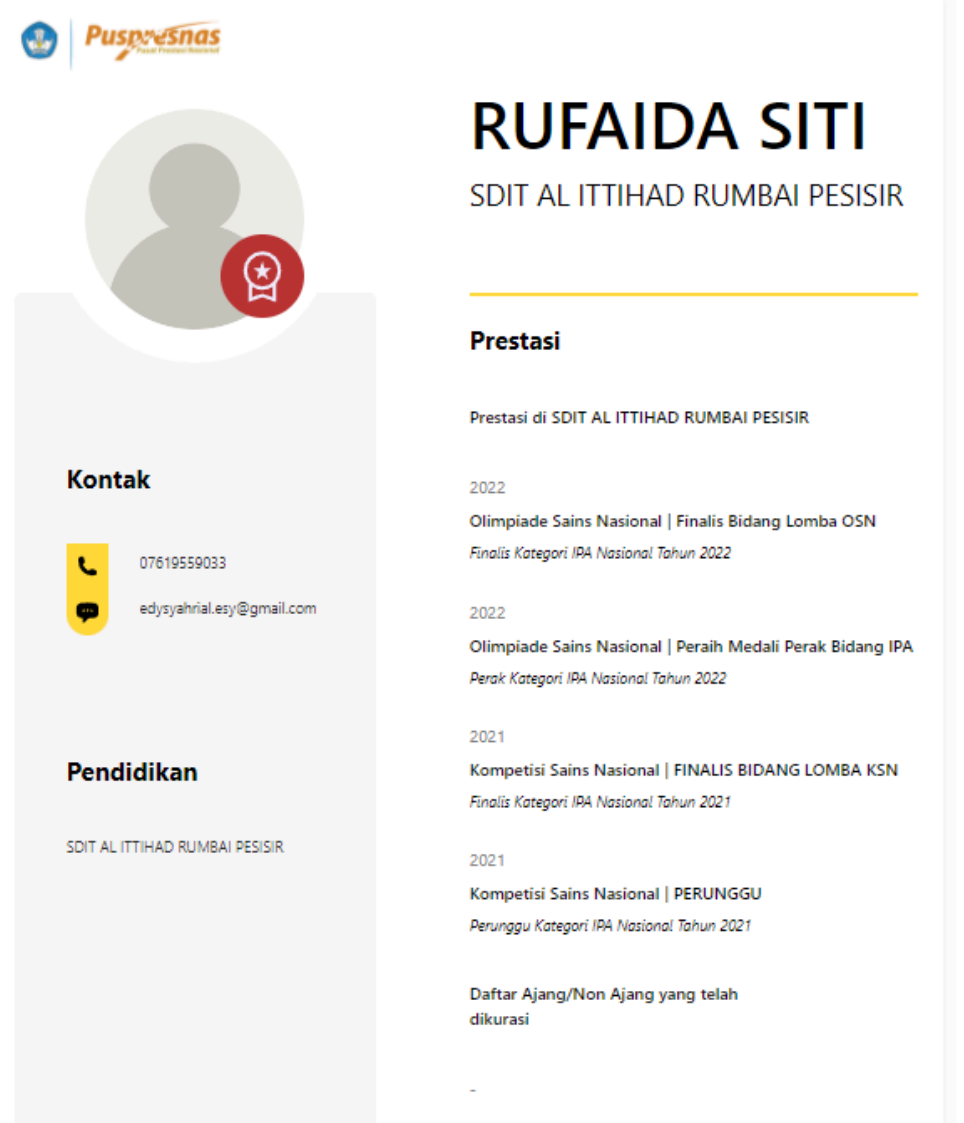

Jika hasil pencarian sekolah dipilih, maka akan menampilkan halaman prestasi jumlah dan list prestasi pada sekolah tersebut.

.

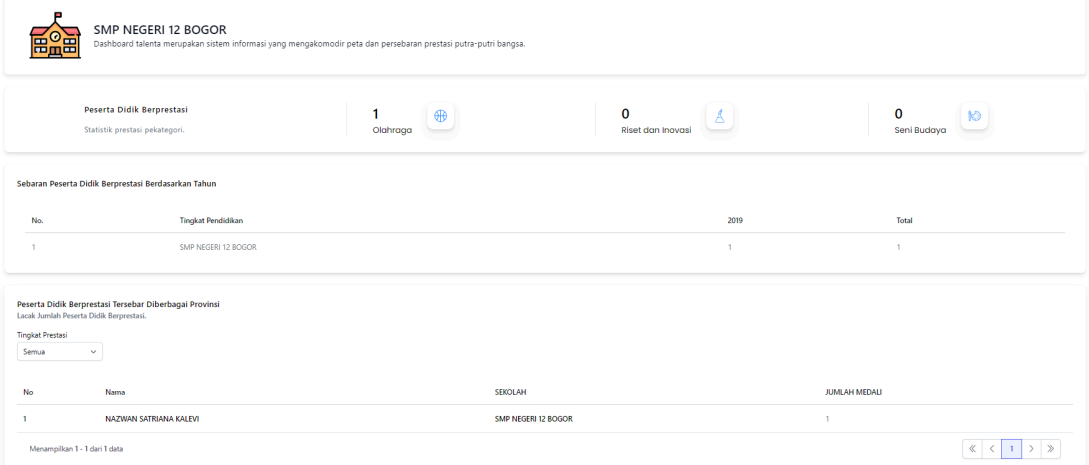

b. Kurasi. Untuk mengarahkan siswa mendaftarkan prestasinya dengan tombol yang mengarah ke laman kurasi (<https://kurasi-pusatprestasinasional.kemdikbud.go.id/login>)

Kurasi

c. Statistik peserta didik berprestasi berdasarkan jenjang pendidikan.

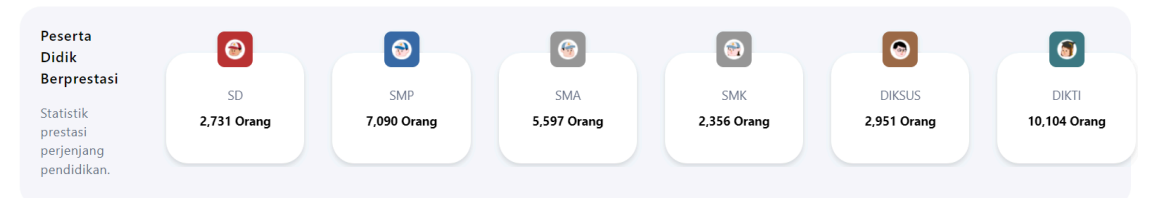

Jika salah satu jenjang dipilih akan mengarahkan ke list siswa berprestasi dengan filter jenjang pendidikan yang telah dipilih sebelumnya

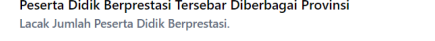

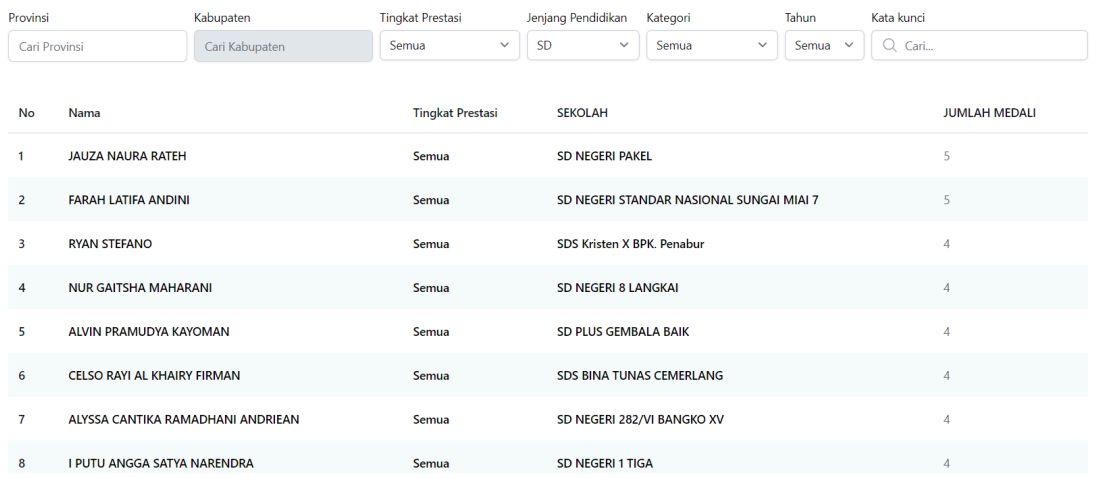

d. Leaderboard peserta didik berprestasi berdasarkan jenjang pendidikan.

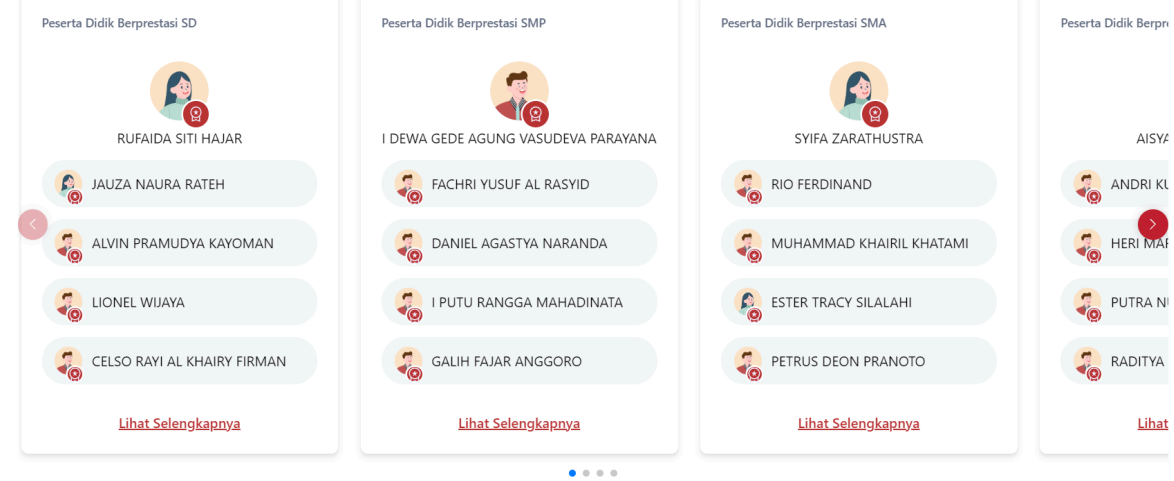

Jika salah satu siswa dipilih maka akan menampilkan halaman cv siswa yang dipilih.

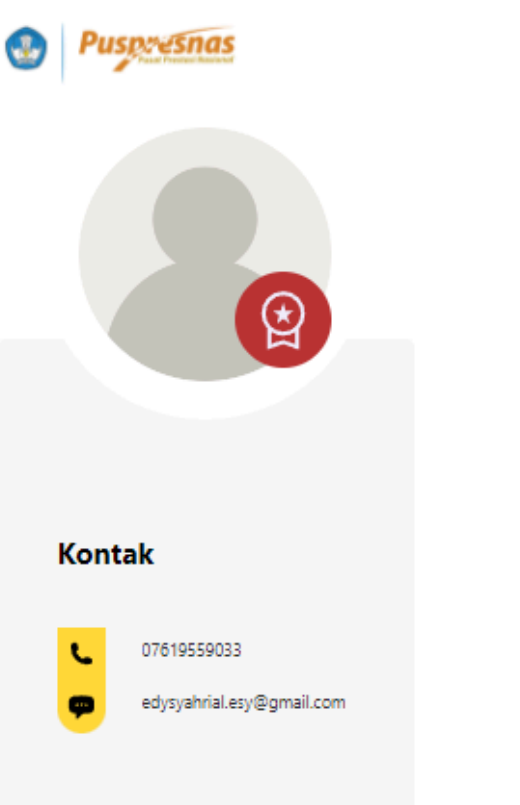

# **RUFAIDA SITI**

SDIT AL ITTIHAD RUMBAI PESISIR

## **Prestasi**

Prestasi di SDIT AL ITTIHAD RUMBAI PESISIR

## 2022 Olimpiade Sains Nasional | Finalis Bidang Lomba OSN Finalis Kategori IPA Nasional Tahun 2022 2022 Olimpiade Sains Nasional | Peraih Medali Perak Bidang IPA Perak Kategori IPA Nasional Tahun 2022 2021 Pendidikan Kompetisi Sains Nasional | FINALIS BIDANG LOMBA KSN Finalis Kategori IPA Nasional Tahun 2021 SDIT AL ITTIHAD RUMBAI PESISIR 2021 Kompetisi Sains Nasional | PERUNGGU Perunggu Kategori IPA Nasional Tahun 2021 Daftar Ajang/Non Ajang yang telah dikurasi

e. Statistik peserta didik berprestasi perkategori.

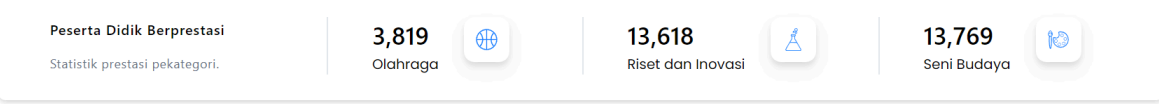

f. Leaderboard sekolah perjenjang pendidikan.

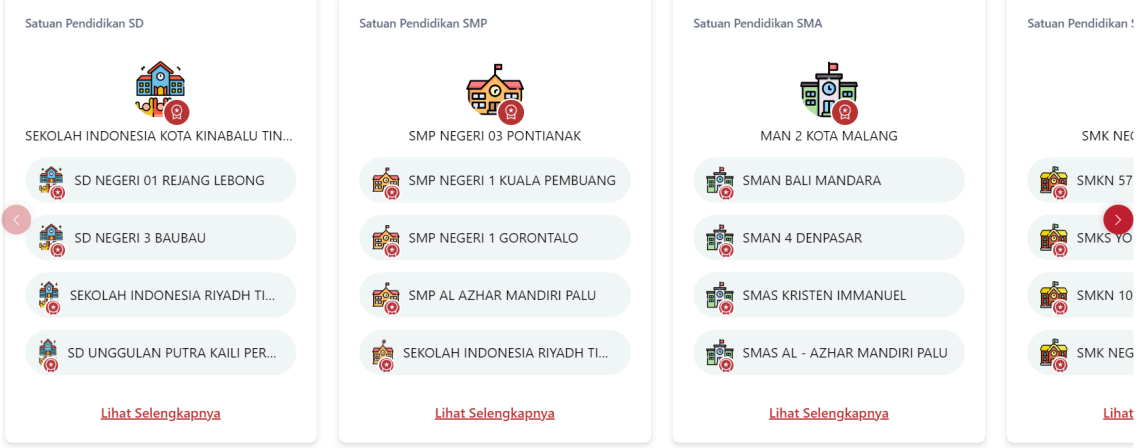

Jika hasil pencarian sekolah dipilih, maka akan menampilkan halaman prestasi jumlah dan list prestasi pada sekolah tersebut.

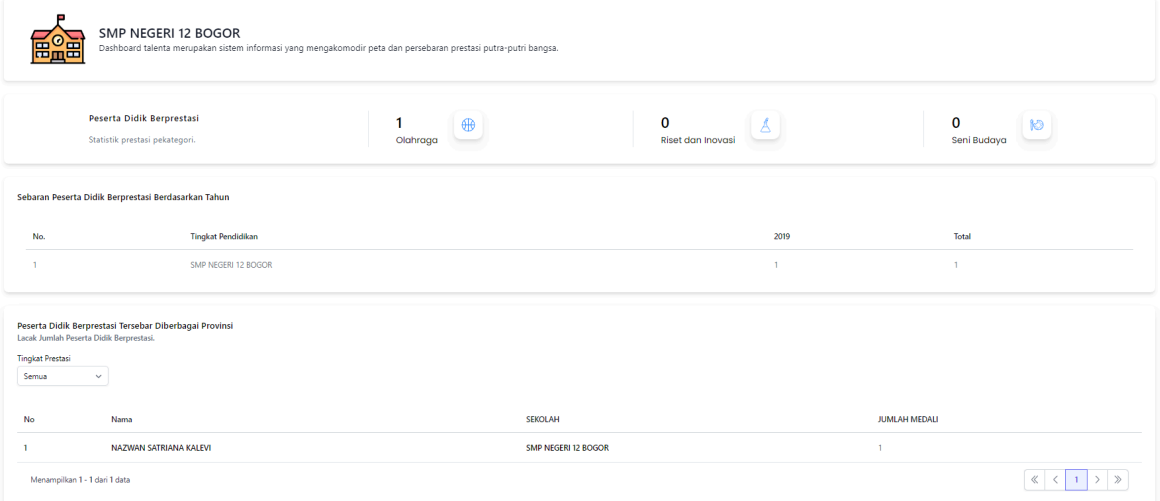

g. Sebaran peserta didik berprestasi berdasarkan tahun. Sebaran Peserta Didik Berprestasi Berdasarkan Tahun

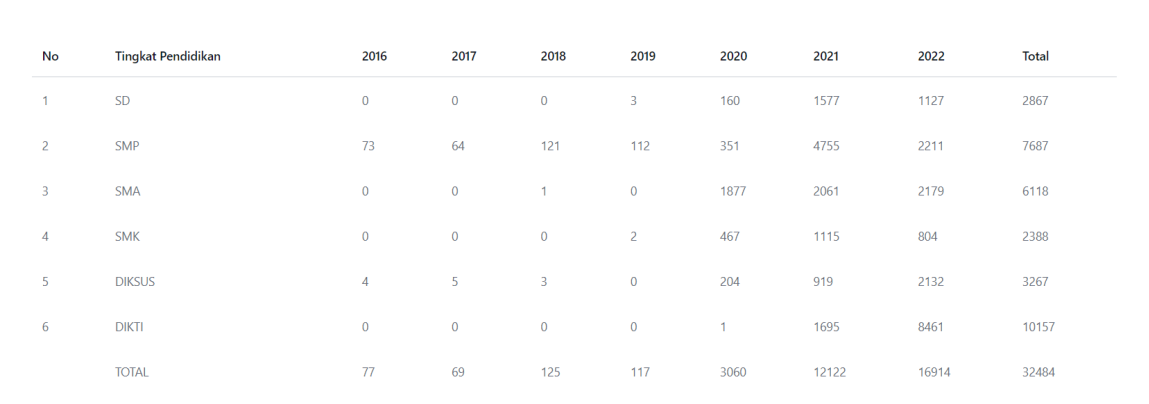

h. Peta dan persebaran peserta didik berprestasi

## Peta Dan Persebaran Prestasi Putra-Putri Bangsa

Lacak Persebaran Peserta Didik Berprestasi.

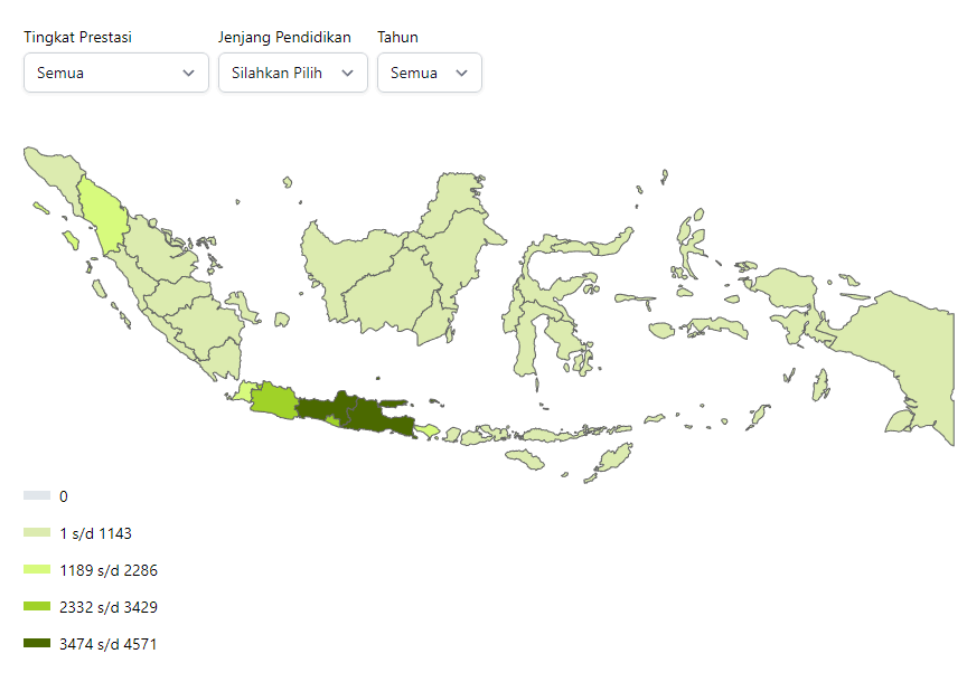

Pengguna dapat melihat jumlah medali perprovinsi dengan mengarahkan kursor ke provinsi tertentu

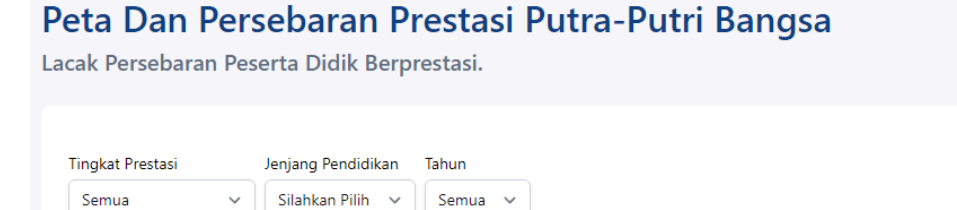

![](_page_6_Figure_5.jpeg)

Ketika salah satu provinsi dipilih maka akan menampilkan detail prestasi untuk provinsi yang dipilih tersebut. Data yang ditampilkan meliput

- Statistik prestasi perjenjang pendidikan pada provinsi tersebut

![](_page_7_Picture_0.jpeg)

Dashboard Prov. Jawa Timur Dashboard talenta merupakan sistem informasi yang mengakomodir peta dan persebaran prestasi putra-putri bangsa.

![](_page_7_Picture_2.jpeg)

- Peta dan persebaran prestasi di kota dan kabupaten pada provinsi tersebut, ketika mengarahkan dengan kota/kab tertentu akan menampilkan jumlah medali pada kota/kab tersebut. Jika salah satu kota/kab dipilih maka akan menampilkan halaman yang sama dengan halaman provinsi, namun dengan data kota/kab tersebut.

## Peta Dan Persebaran Prestasi Putra-Putri Bangsa

**Tingkat Prestasi** Jenjang Pendidikan Tahun Semua  $\checkmark$ Silahkan Pilih v Semua  $\vee$  $\circ$ **Service** Madiun - 14  $\blacksquare$  $\sqrt{1 - 1}$  s/d 418  $435 s/d 836$ 853 s/d 1254 1270 s/d 1671

Lacak Persebaran Peserta Didik Berprestasi.

Leaderboard sekolah perjenjang pendidikan pada provinsi tersebut...

![](_page_8_Picture_0.jpeg)

Jika salah satu siswa dipilih maka akan menampilkan halaman cv siswa yang dipilih.

![](_page_8_Figure_2.jpeg)

Leaderboard sekolah perjenjang pendidikan.

![](_page_9_Picture_160.jpeg)

Jika hasil pencarian sekolah dipilih, maka akan menampilkan halaman prestasi jumlah dan list prestasi pada sekolah tersebut.

![](_page_9_Picture_161.jpeg)

- Sebaran peserta didik berprestasi berdasarkan tahun pada provinsi tersebut

![](_page_9_Picture_162.jpeg)

![](_page_9_Picture_163.jpeg)

- Daftar sebaran jumlah medal pada provinsi tersebuti. Tabel yang memberikan informasi mengenai jumlah medali dan jumlah siswa berprestasi per provinsi yang diurutkan berdasarkan jumlah terbanyak. Jika salah satu kota/kab dipilih maka akan menampilkan halaman yang sama dengan halaman provinsi, namun dengan data kota/kab tersebut.

![](_page_10_Picture_140.jpeg)

- -
- i. Daftar sebaran jumlah medali. Tabel yang memberikan informasi mengenai jumlah medali dan jumlah siswa berprestasi per provinsi yang diurutkan berdasarkan jumlah terbanyak. Jika salah satu provinsi dipilih maka akan menampilkan halaman provinsi yang sama ketika memilih provinsi pada peta

Sebaran Jumlah Medali Tahun **Tingkat Prestasi** 

 $\begin{bmatrix} \text{Semua} & \vee \end{bmatrix}$  Semua  $\begin{bmatrix} \text{Semua} & \vee \end{bmatrix}$ 

![](_page_10_Picture_141.jpeg)

2. Tentang SIMT: Berisi penjelasan mengenai SIMT; Fungsi, Sumber data, Framework dan Fitur pada SIMT

#### **Tentang SIMT**

![](_page_11_Picture_2.jpeg)

#### Sistem Informasi Manajemen Talenta (SIMT)

SIMT (Sistem Informasi Manajemen Talenta) sebagai pangkalan data talenta nasional mendukung pengembangan talenta nasional yang terintegrasi dan berkelanjutan.

#### Fungsi

- 1. Penyimpanan Data Terintegrasi, Terstruktur, Terskalakan
- 2. Pemantauan dan Pemetaan Prestasi (Peserta Didik, Satuan Pendidikan, Wilayah, dan Historis)
- 3. Sumber Informasi Publik Talenta Prestasi
- 4. Menampilkan Portofolio Prestasi (Digital CV)
- 5. Analisa dan Evaluasi

**Sumber Data** 

![](_page_11_Figure_12.jpeg)

#### Framework SIMT

![](_page_11_Figure_14.jpeg)

#### **Fitur SIMT**

![](_page_11_Figure_16.jpeg)

3. Pebandingan: Dapat membandingkan jumlah prestasi yang ada di provinsi dan kabupaten/kota.

![](_page_12_Picture_4.jpeg)

![](_page_12_Picture_5.jpeg)

Registrasi Peserta Didik

1. Masuk ke laman [https://simt.kemdikbud.go.id/register.](https://simt.kemdikbud.go.id/register) Klik "Buat Akun" untuk registrasi akun baru

![](_page_13_Picture_2.jpeg)

2. Isi Formulir registrasi sesuai data kamu, kemudian klik daftar.

![](_page_13_Picture_119.jpeg)

3. Pendaftaran berhasil, silakan cek email kamu untuk melakukan verifikasi email.

![](_page_13_Picture_120.jpeg)

4. Buka email kamu, lalu lakukan aktivasi email

### Aktivasi Akun!

Halo, Bapak/Ibu

Terima kasih telah mendaftar di Sistem Informasi Manajemen Talenta. Akun anda yang terdaftar di sistem kami adalah:

Nama: Email:

Untuk pertama kali, Anda harus mengaktifkannya terlebih dahulu, silahkan klik tombol dibawah ini untuk mengaktifkan.

![](_page_14_Picture_5.jpeg)

Abaikan email ini jika Anda tidak mengajukan permohonan.

Terima Kasih.

Hormat Kami, Sistem Informasi Manajemen Talenta

5. Akun kamu berhasil diaktivasi, kamu bisa login dengan menggunakan email dan password yang sebelumnya kamu daftarkan.

![](_page_14_Picture_123.jpeg)

- 6. Saat pertama kali login, ada step yang harus di selesaikan:
	- a. Pilih jenis pengguna

![](_page_14_Picture_124.jpeg)

b. Jika memilih peserta didik, lakukan konfirmasi data

![](_page_15_Picture_85.jpeg)

c. Masukan tagar konten yang kamu minati

![](_page_15_Picture_86.jpeg)

7. Setelah itu kamu akan masuk ke dashboard. Kamu dapat membagikan postingan dan juga melihat postingan orang lain, melihat leaderboard prestasi, melihat dan menambahkan riwayat pendidikan, prestasi, pelatihan dan pekerjaan.

![](_page_16_Picture_0.jpeg)

8. Klik perbarui profil untuk memperbarui profil

![](_page_16_Picture_141.jpeg)

9. Klik CV digital untuk melihat CV digital kamu. CV juga dapat di unduh dengan cara klik download CV.

< Kembali

![](_page_17_Picture_4.jpeg)

 $\mathbf{G}$ 

![](_page_17_Picture_5.jpeg)

## 10. Buka halaman profil untuk melihat profil selengkapnya

![](_page_17_Picture_71.jpeg)

11. Pada halaman profil kamu dapat menambahkan dan/atau mengubah data.

![](_page_18_Picture_1.jpeg)